## Media Applications Saving Directions

You will be saving **BOTH** your resume and your business card as **PDF Interactive** file. This will ensure that you will be able to edit your PDF at a later date. These directions will show print screens of the resume being saved as a PFD Interactive. However you will be saving both your resume and your business card this way.

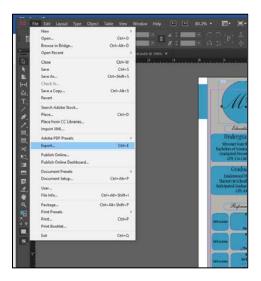

Step 1: With your document open, select File  $\rightarrow$  Export

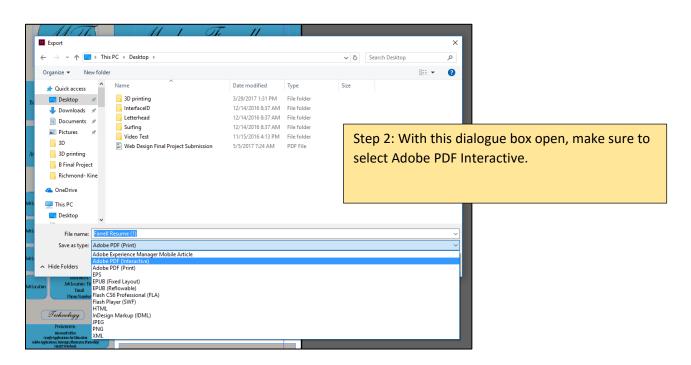

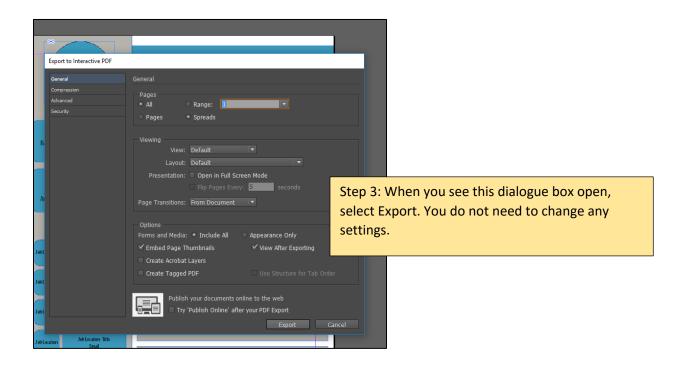

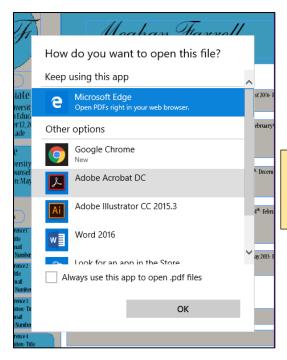

Step 4: If this dialogue box opens, select Adobe Acrobat DC.